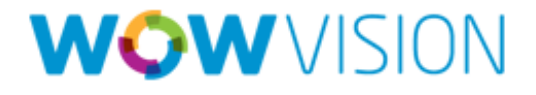

# ConnectMe (iPad/iPhone) User Manual

# **Contents**

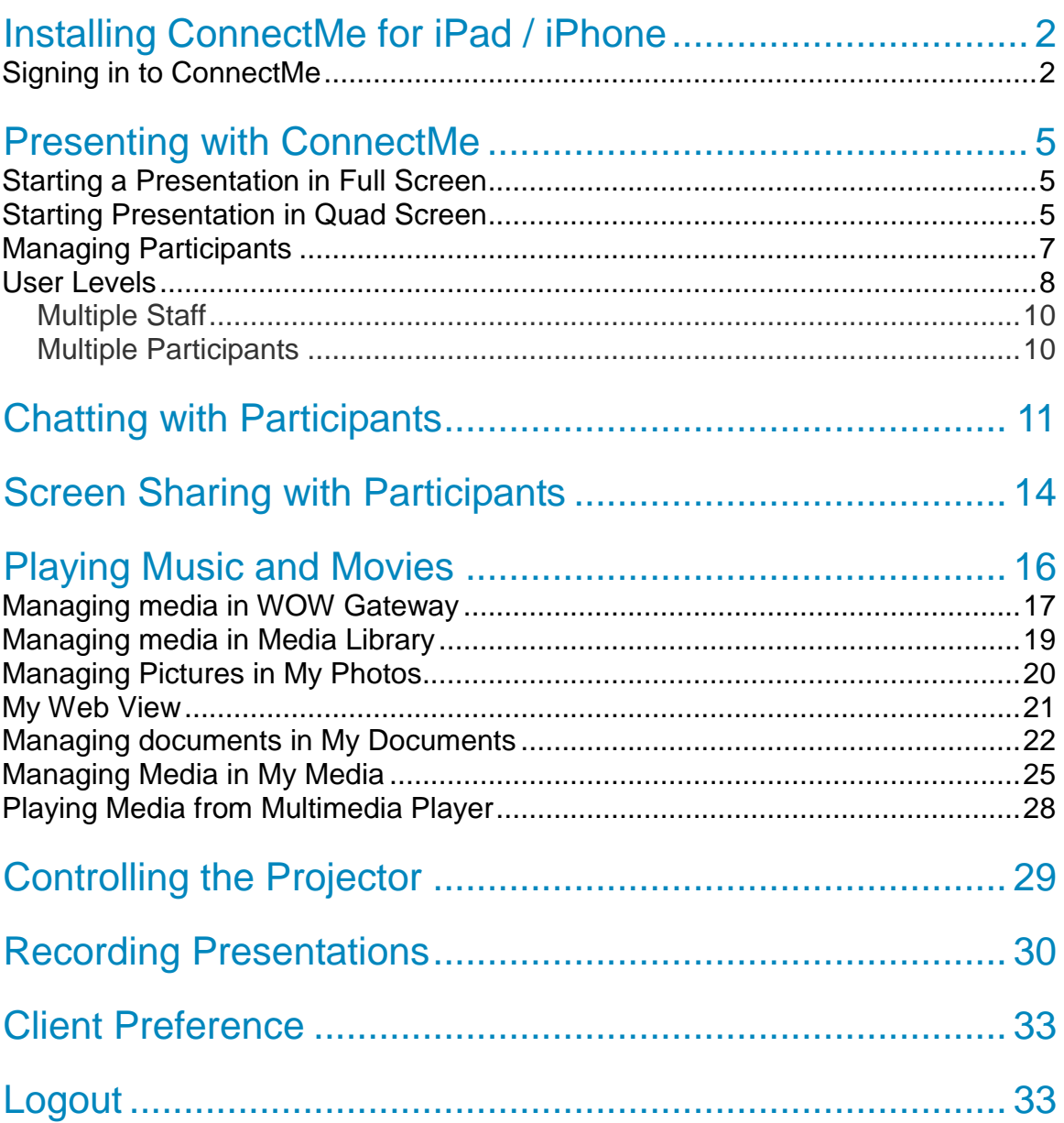

## <span id="page-2-0"></span>Installing ConnectMe for iPad / iPhone

Installation of ConnectMe at iPad/iPhone will be done in following three steps:

- 1. Go to App store
- 2. Find Connect Me
- 3. Download to Install
- 4. ConnectMe icon will be shown at Home page of iPad/iPhone

## <span id="page-2-1"></span>Signing in to ConnectMe

Click the icon to launch the ConnectMe.

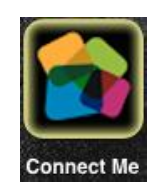

Profile Manager will open to configure and select VEOS gateway to login to ConnectMe.

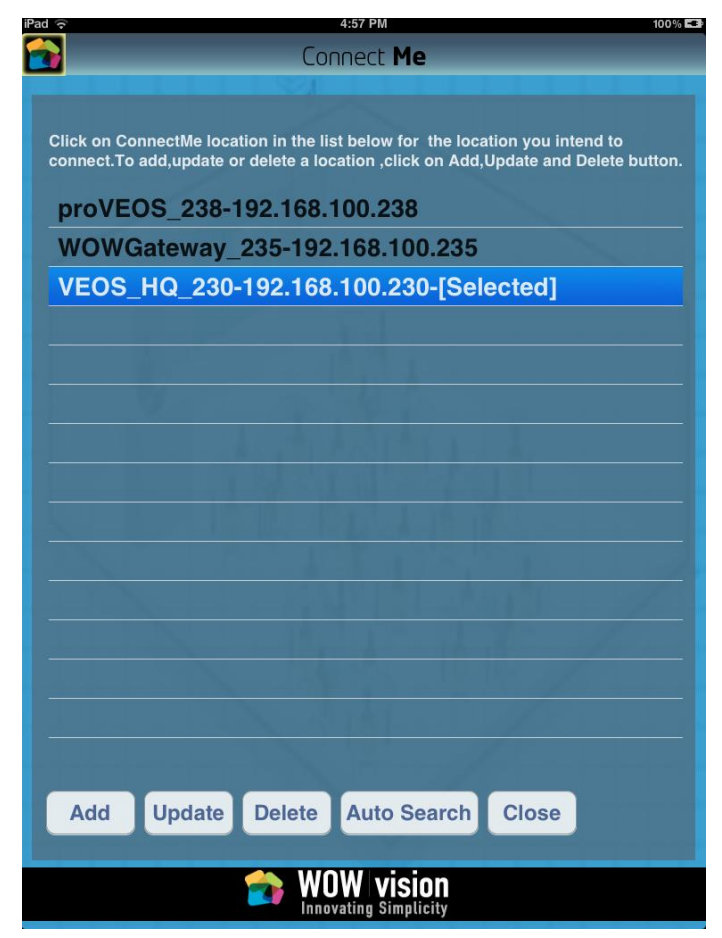

Next, provide user's credentials to gain access to the VEOS gateway:

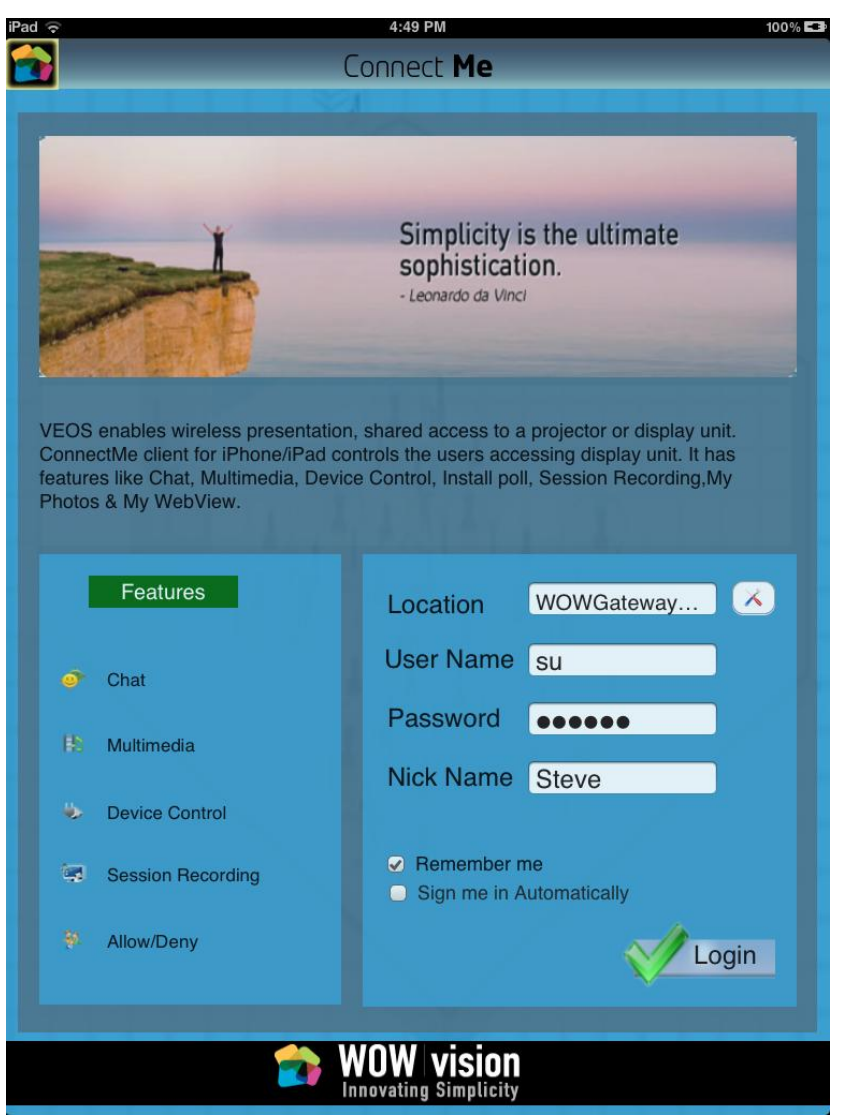

- If there are multiple VEOS gateways in your network, choose a Location from Profile Manger
- **Enter your** User Name and Password, Default Login credentials are:
	- o Staff user name: su password: supass
	- o Participant user name: user password: userpass
- **Enter a** Nick Name for yourself, if it is different from your user name
- Check Remember Me if you are on a secured and personal machine, and wish to save your user name and password locally so that it need not be entered in future
- Check Sign me in automatically if you want the ConnectMe software to automatically sign you in once it is started
- Click the Login button to sign in

Once user will login to ConnectMe successful, Participant List will show:

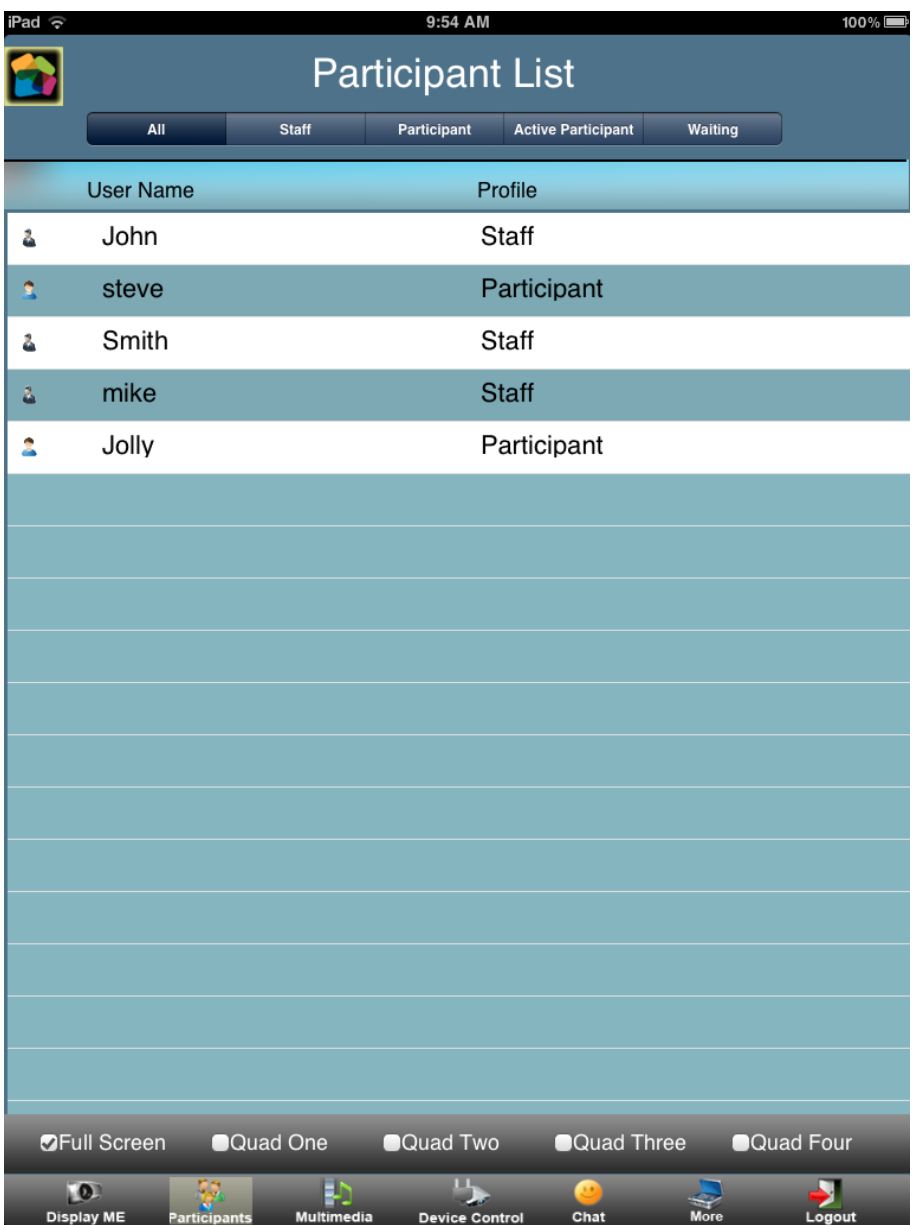

# <span id="page-5-0"></span>Presenting with ConnectMe

You will have the facility to take the display over to gateway in

- A. Full Screen Display Mode
- B. Quad Screen Display mode

## <span id="page-5-1"></span>Starting a Presentation in Full Screen

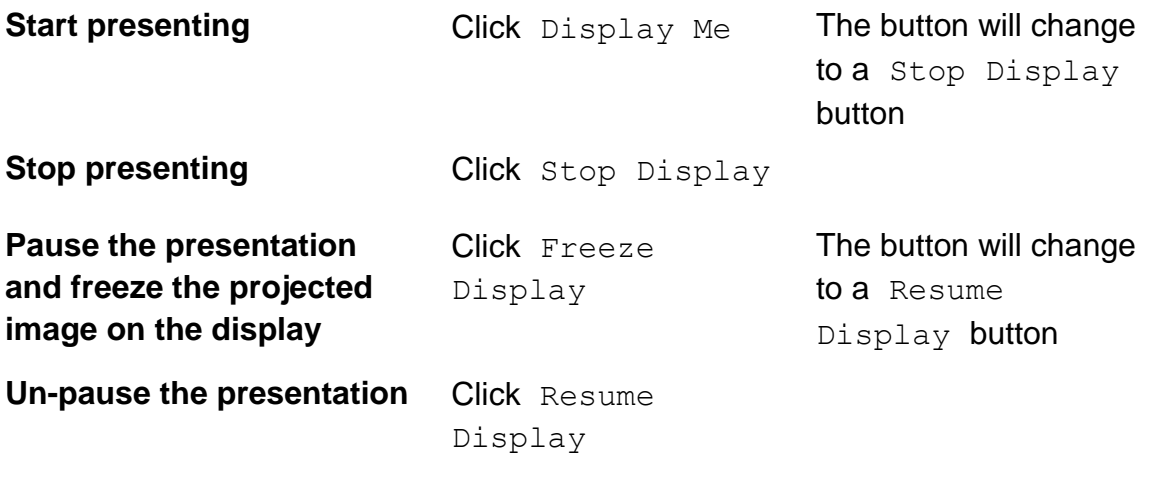

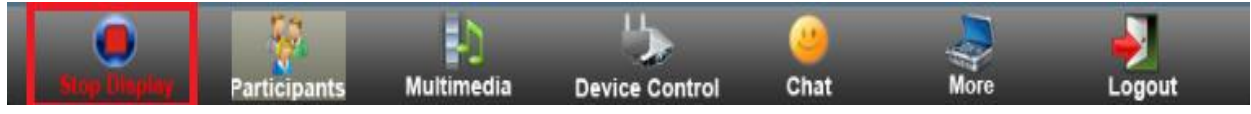

## <span id="page-5-2"></span>Starting Presentation in Quad Screen

In Quad display multiple users (maximum four users) can take display at a time to show his desktop at the gateway.

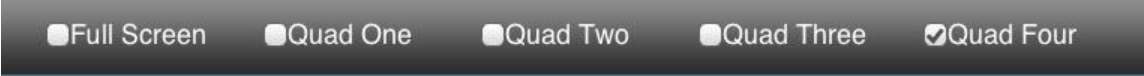

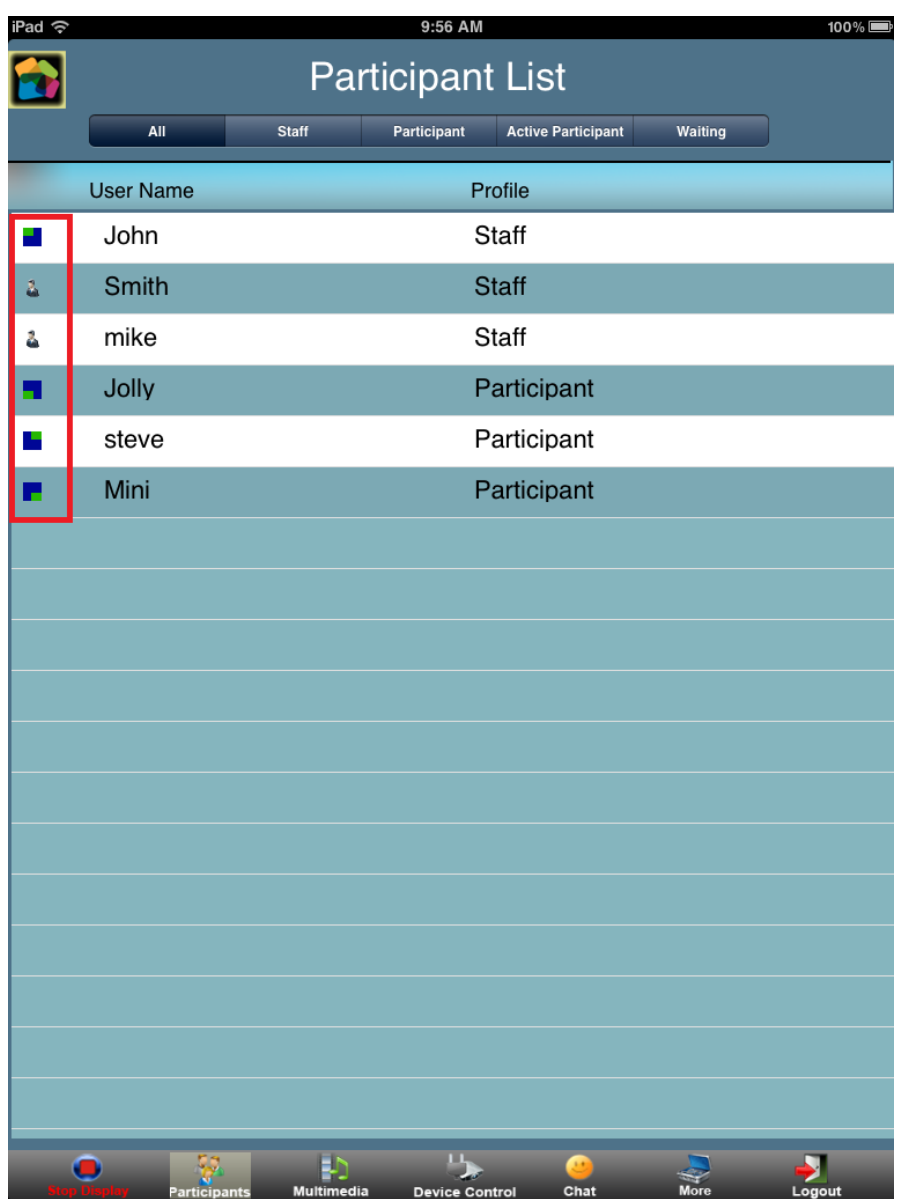

**Quad Display1**: Click at the Quad 1 button will be goes to display at the First Quad.

**Quad Display2**: Click at the Quad 2 button will be goes to display at the Second **Quad** 

**Quad Display3**: Click at the Quad 3 button will be goes to display at the Third Quad

**Quad Display4**: Click at the Quad 4 button will be goes to display at the fourth **Quad** 

## <span id="page-7-0"></span>Managing Participants

To view a list of participants currently signed in to ConnectMe, Click the

Participant Participants. A list of participants and their user levels are shown.

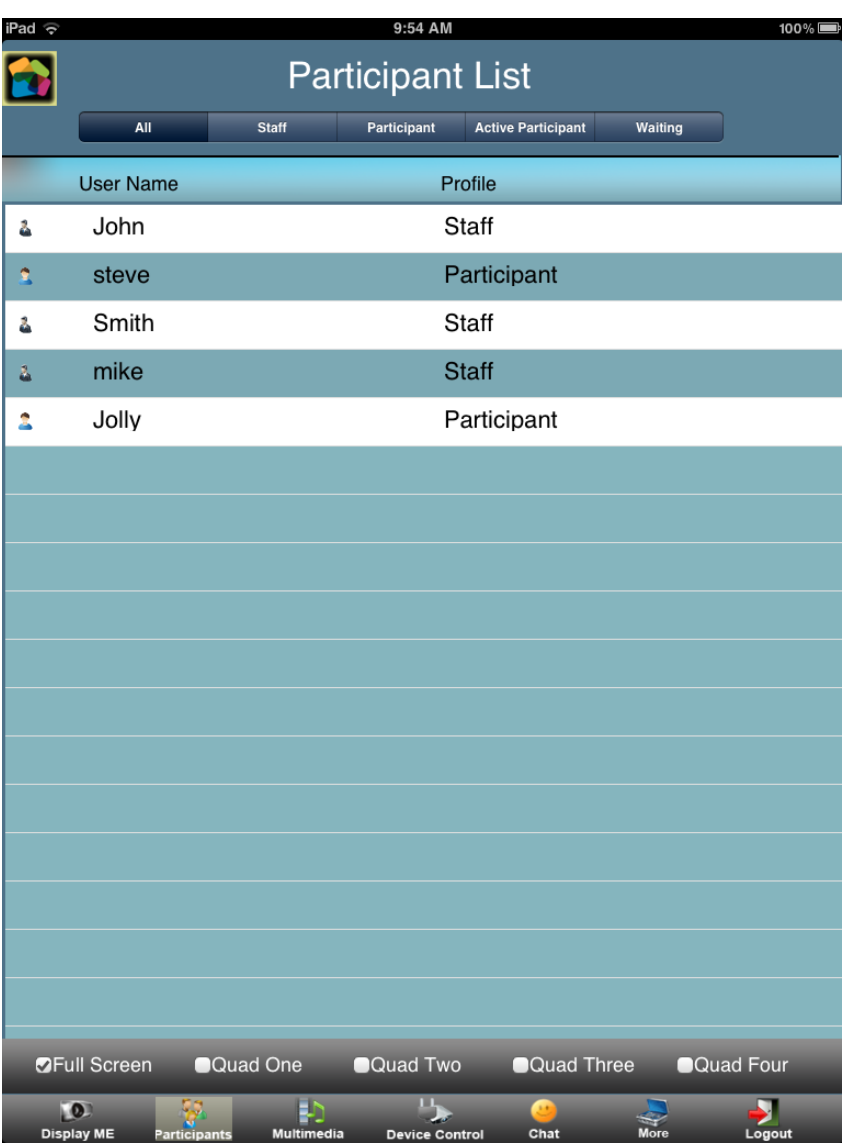

From Participant List, staff can control:

- Display of Participants
- **Enable / Disable Share Screen**
- Enable / Disable Chat

## <span id="page-8-0"></span>User Levels

ConnectME users belong to one of two available user levels:

- 1. Staff
- 2. Participant

Staff is a higher user level than a Participant, and is given rights to control the flow of the presentation. When both Staff and Participant users are logged in to ConnectME:

- Participants attempting to present will require approval from a Staff before ConnectME projects their displays.
- Staff can select any Participant and start or stop projecting their desktops.

To display participants belonging to a particular user level, click the Filter drop-down list and choose a user level.

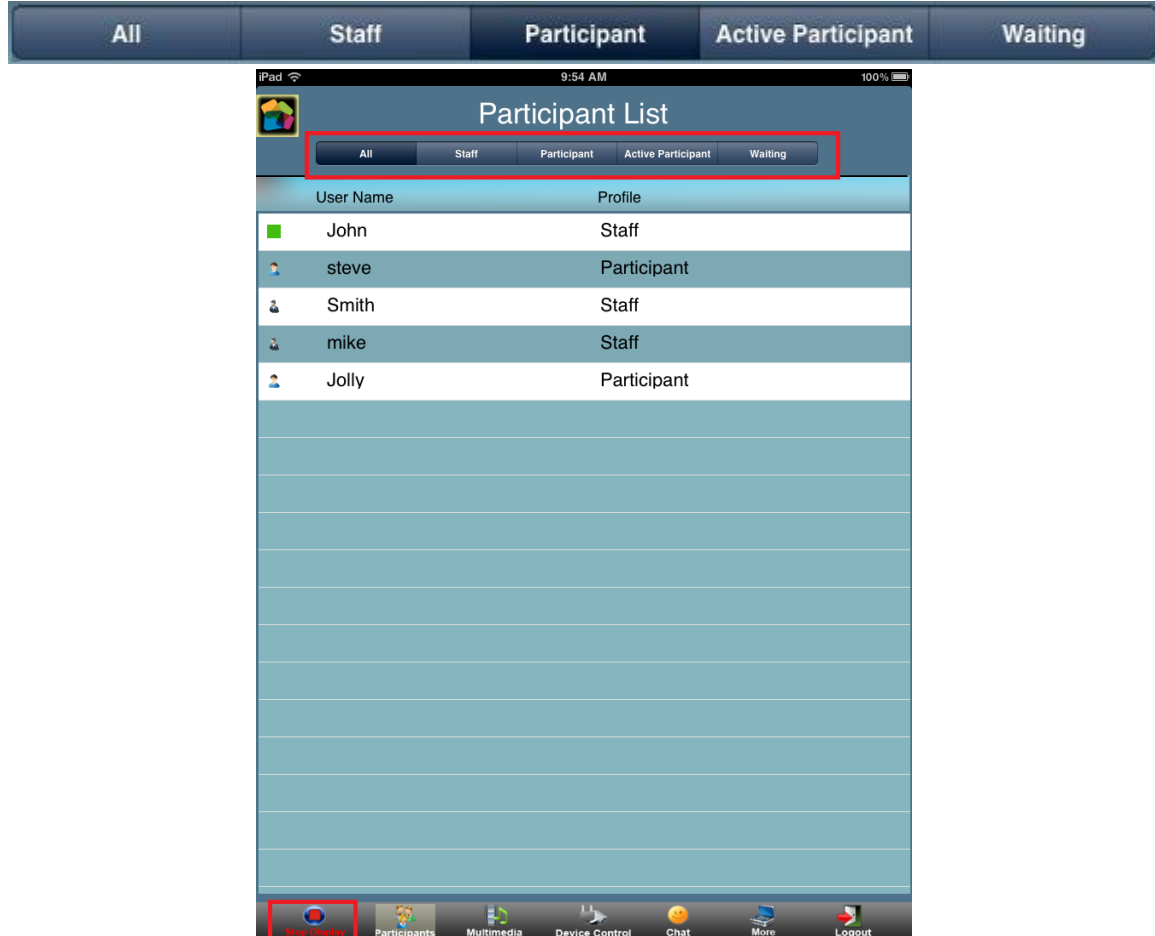

### **To start and stop presenting a participant's display:**

- **Project a participant's display** Select a participant and click Allow
- **Stop projecting a participant's display** Select the participant and click Deny

When a Participant clicks Display Me to start presenting, the Staff's window will show a blinking Participants Requesting Control button. To approve or deny the request:

Click Deny

 **Approve a participant's presentation request**

Click the Participants Requesting Control button

 **Deny a participant's presentation request**

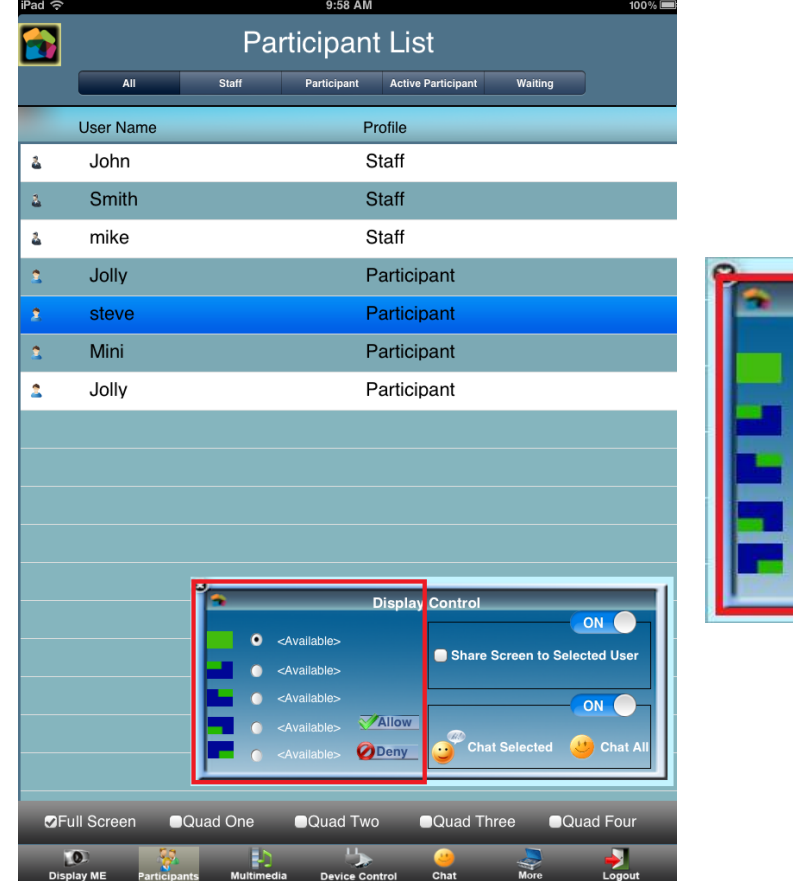

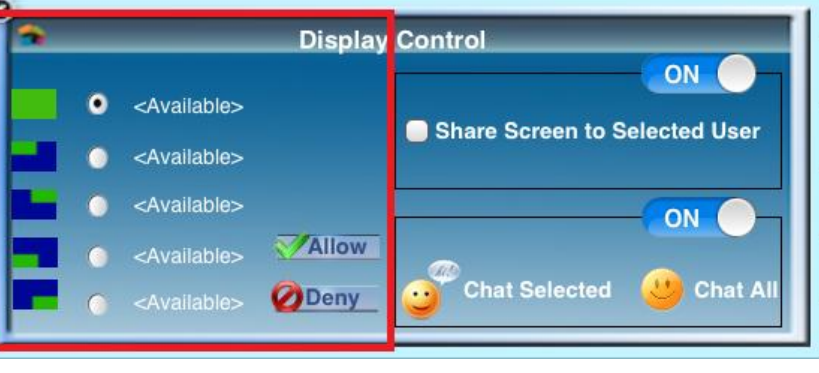

## <span id="page-10-0"></span>Multiple Staff

If there is more than one Staff, the following rules apply:

- A Staff cannot force another Staff to project their display
- A Staff can choose to present his display while another Staff is presenting. The other Participant will be alerted before his presentation stops and the projector is taken over.

## <span id="page-10-1"></span>Multiple Participants

If there is no Staff in the participant list and all users are Participants, the following rules apply when a Participant attempts an action on another Participant:

- A Participant cannot force another Participant to project their display
- A Participant can choose to present his display while another Participant is presenting. The other Participant will be alerted before his presentation stops and the projector is taken over.

# <span id="page-11-0"></span>Chatting with Participants

You can initiate chat sessions to exchange text messages with other participants. You can initiate chat in two ways:

- 1. Chat Selected: To start private chat with a selected user.
- 2. Chat All: To start public chat with all users.

## **To enable and disable chat from Participant list (Staff only):**

- **Go to** Participant List
- Select any Participant
- Select On or Off from Chat Control

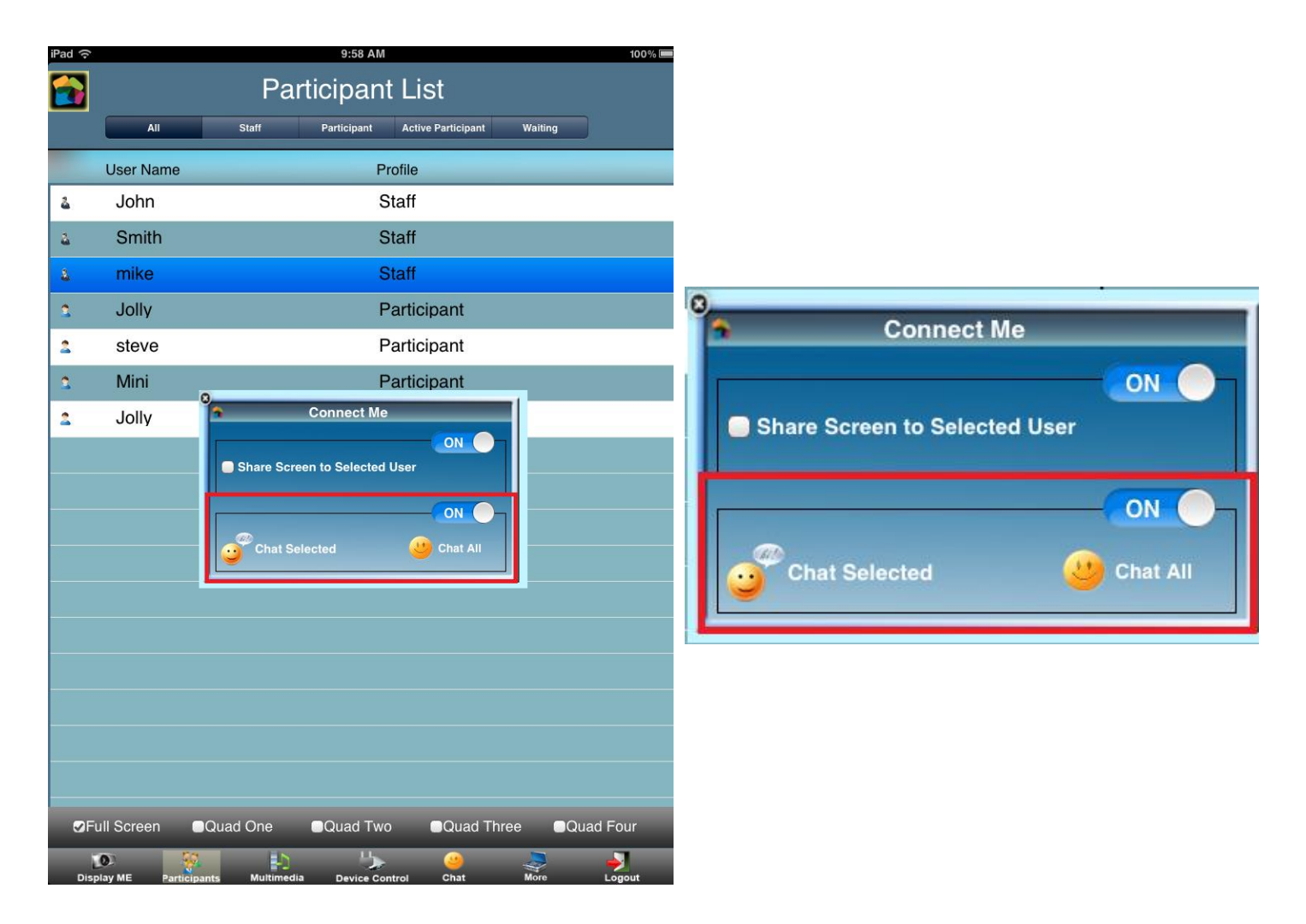

## **To enable and disable chat from Chat window (Staff only):**

- Go to Chat
- $\bullet$  Select On or Off from the left pane

### **To start Chat with All Users:**

- Click the Chat button
- Public Chat window will appear
- Type the message and send it to all logged in Users

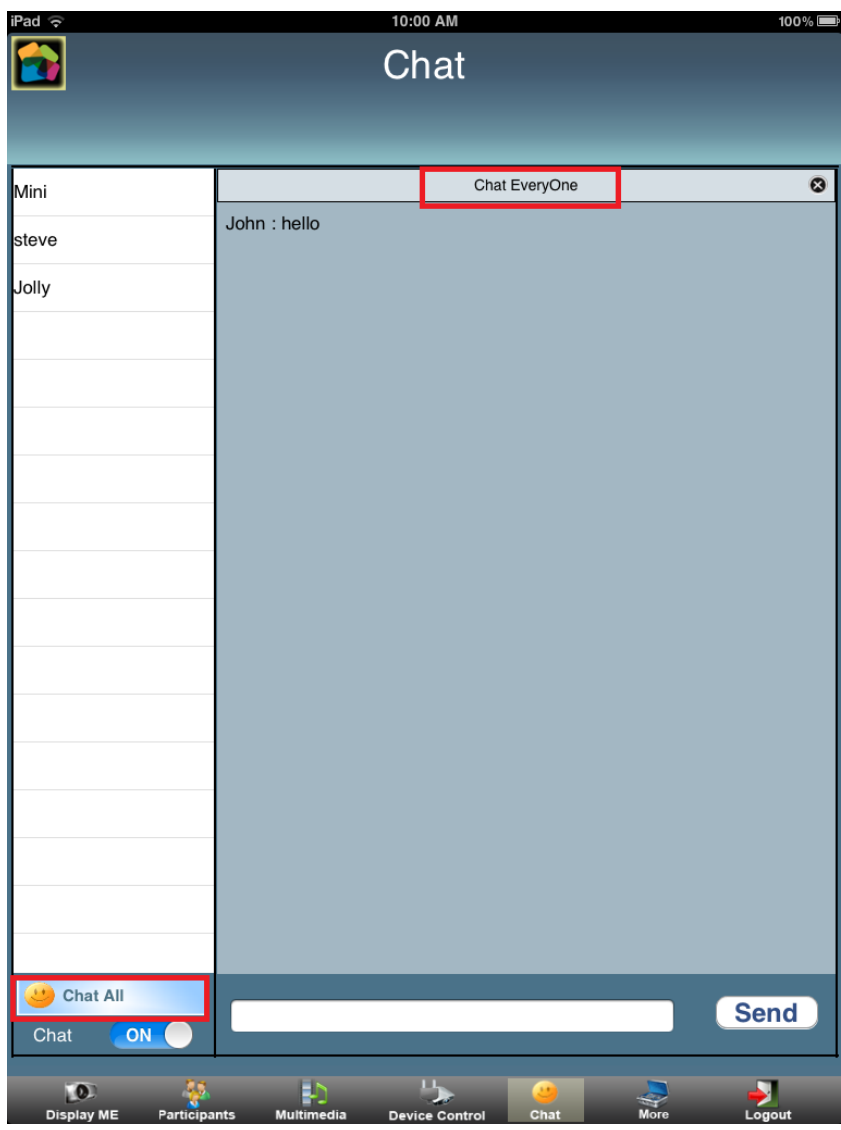

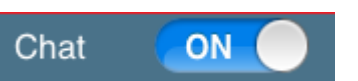

## **To start chat with a Selected User:**

- **Click on Participant List**
- Select any user
- Chat Selection window will popup
- **Choose** Chat Selected option
- Type the message and send it to selected user

You can see the user(s) name at the right panel with whom you are chatting currently.

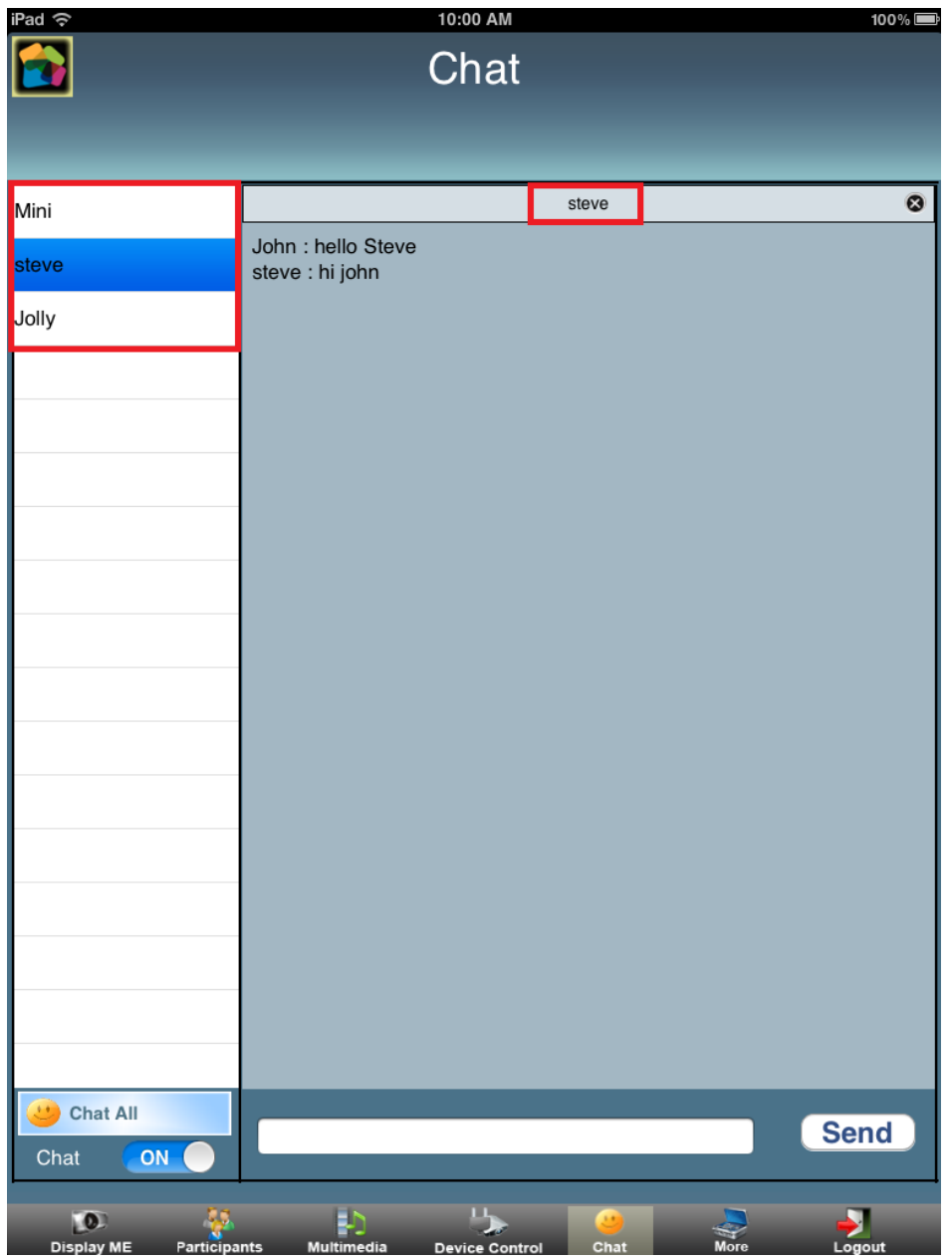

# <span id="page-14-0"></span>Screen Sharing with Participants

Share My Screen allows the user to show his desktop to other users present in ConnectMe participant list.

#### **To share screen with other user:**

- **Go to** Participant List
- Select any User from the List
- **Select the check box for** Share Screen to Selected user
- $\bullet$  Screen sharing will start and  $\bullet$  Icon will show at the user.

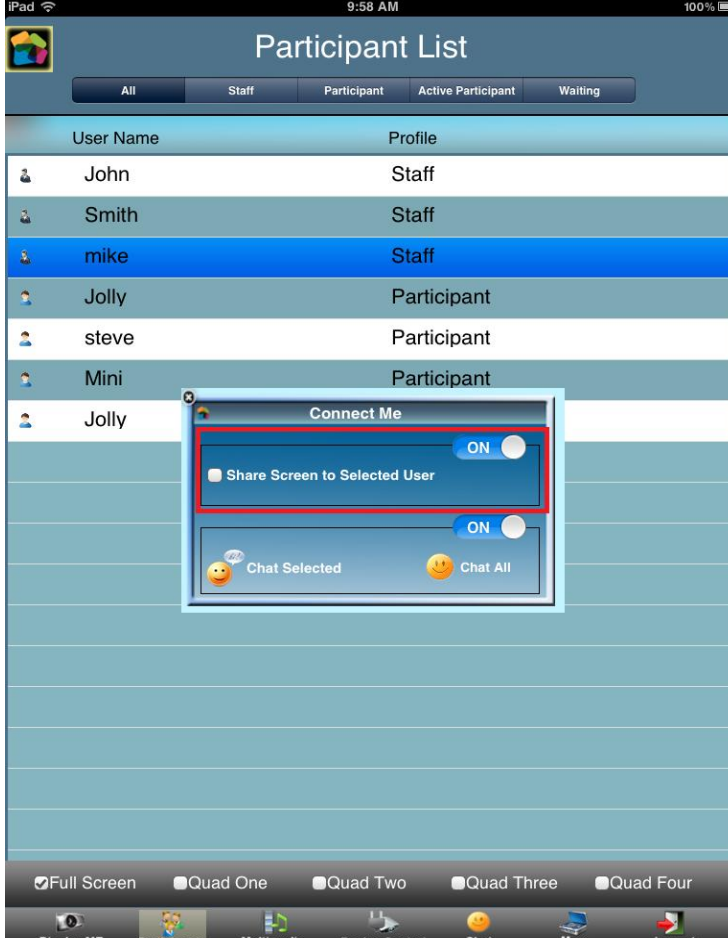

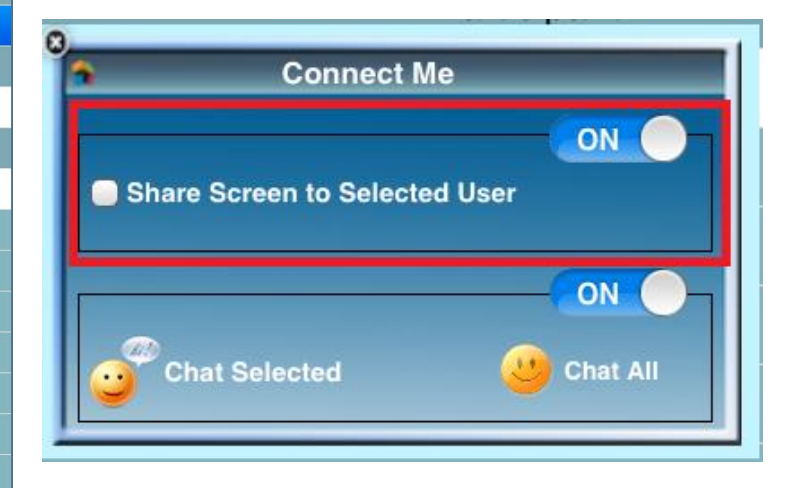

## **To enable / Disable Screen Sharing (Staff only):**

- **Go to** Participant List
- Select any User from the list
- Set On / Off for Screen Sharing.
- Share my Screen will be disable for all user while set off.

*Note:* Screen can be share only with one user at a time.

### **Screen shared from PC/Laptop to iPad:**

Users who are using PC/Laptop can also share their screens with iPad. While Screen sharing from PC/Laptop:

- PC/Laptop Users can give the control of Mouse and Keyboard
- iPad can control PC/Laptops with Mouse and Keyboard

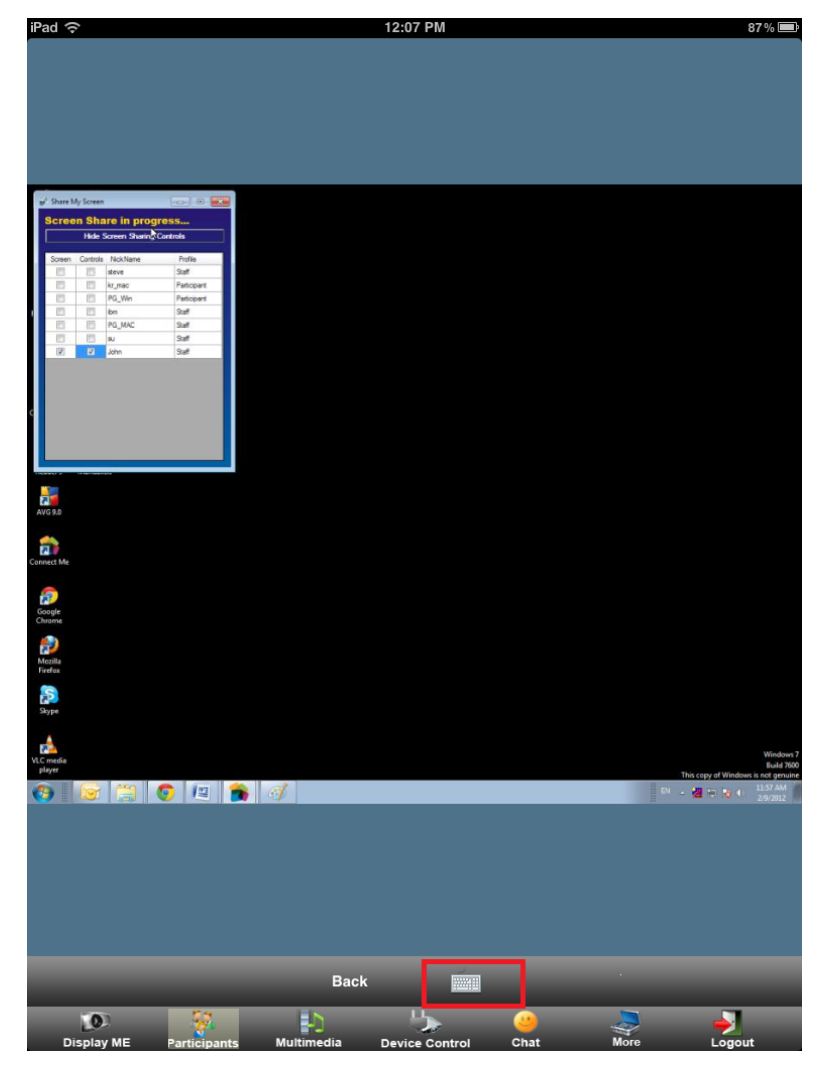

# <span id="page-16-0"></span>Playing Music and Movies

Besides presenting your display on the projector, you can also send media files to the WOW Gateway for playback. A normal presentation will not send the sound from your computer to WOW Gateway for playback over the connected speakers. This feature will allow you to playback multimedia files in full-fidelity audio and high-quality HD video.

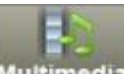

In the main menu, click the Multimedia Multimedia to start Multimedia Player.

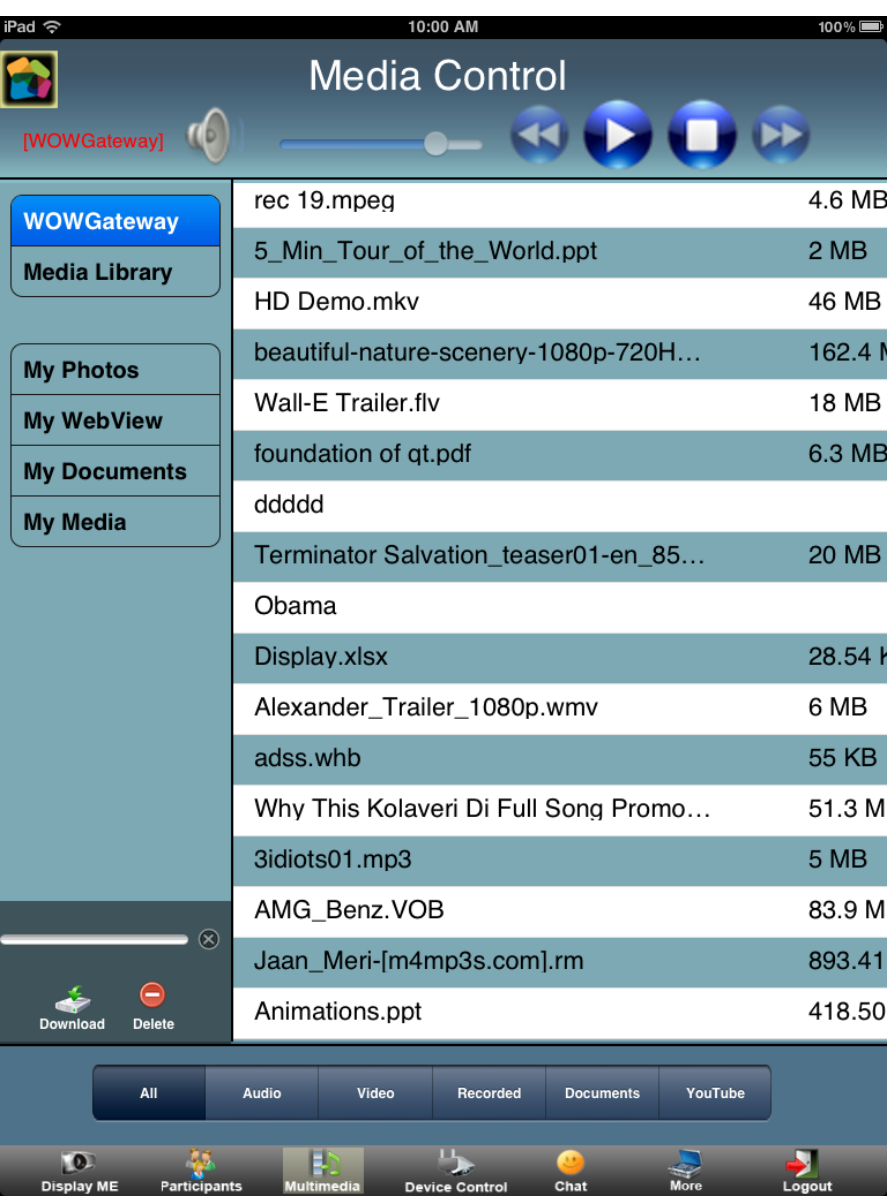

The Multimedia player can:

- **WOW Gateway:** Play media files stored in the WOW Gateway
- **Media Library:** Play media files stored in VEOS for subsequent playback
- **My Photos:** Copy Photos /Images to show at gateway
- **My Web View:** Access browser and show any Online content over to gateway
- **My Documents:** Save and show the documents over to Gateway
- **My Media:** Play media files stored in local system.

## <span id="page-17-0"></span>Managing media in WOW Gateway

VEOS provides space to store media files for immediate playback. Files are copied to wow Gateway with the VEOS software.

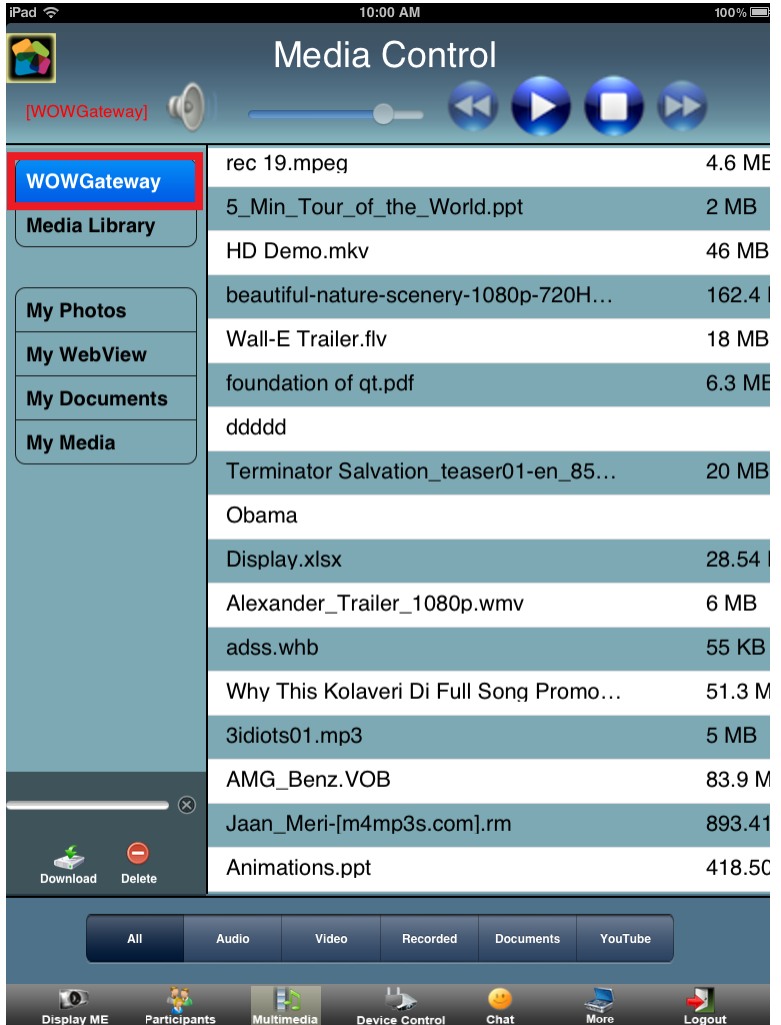

## **To add media files to WOW Gateway from My Media:**

- **Go to** Multimedia
- Click on My Media
- Select any media file or hold for a while

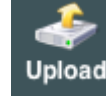

**Click on Upload** 

## **To add document files to WOW Gateway from My Document:**

- **Go to Multimedia**
- **Click on** My Documents
- Select any Document file

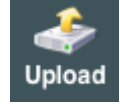

**Click on Upload** 

## **To remove files from WOW Gateway:**

• Select any file

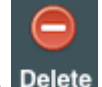

• Click on Delete Delete

## <span id="page-19-0"></span>Managing media in Media Library

This module provides facility to Corporate/ Institute administrator to showcase and allow other users to use the media available with them but keeping the full controller over management of the content of Media Library.

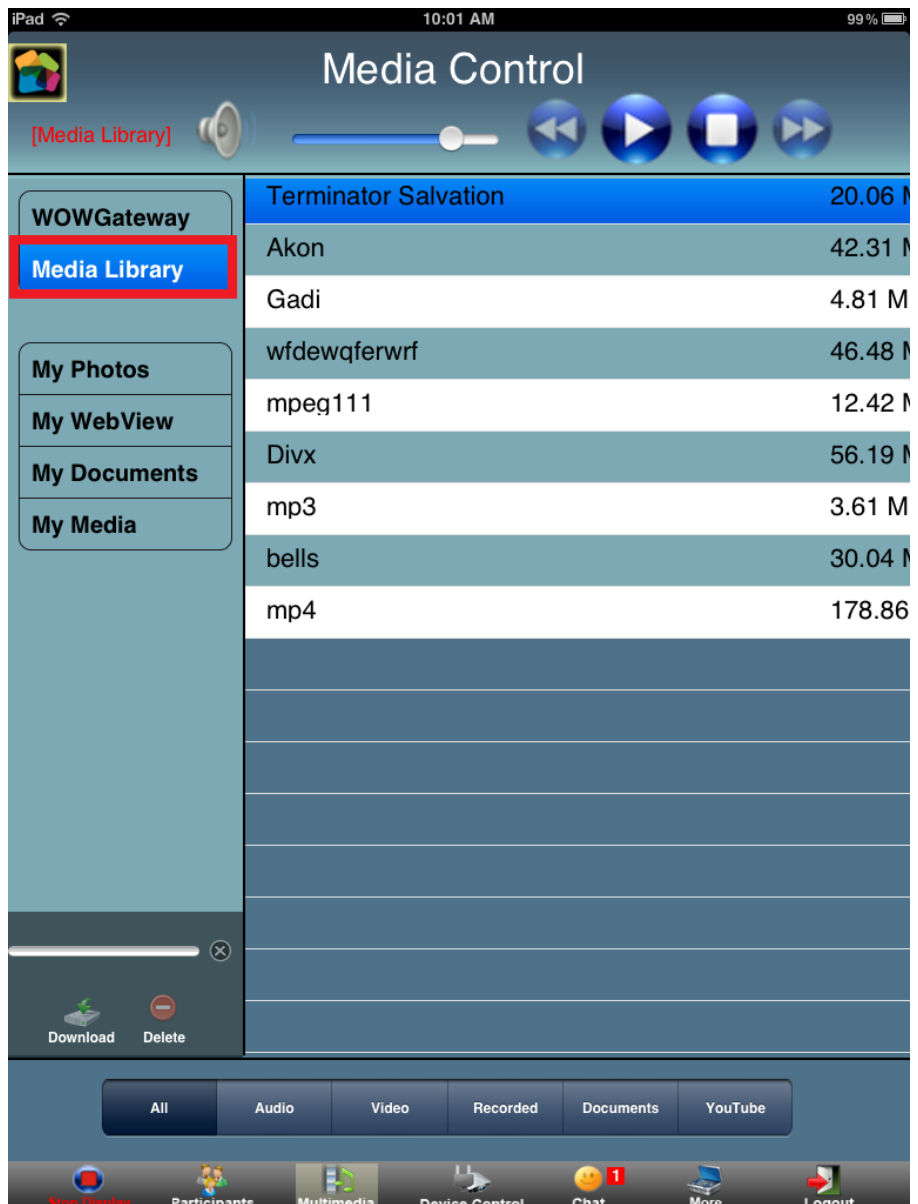

## <span id="page-20-0"></span>Managing Pictures in My Photos

This module provides facility to sync Photos and Images from iPhotos to ConnectMe for later use. User can present the photos over to gateway during the presentation from this module.

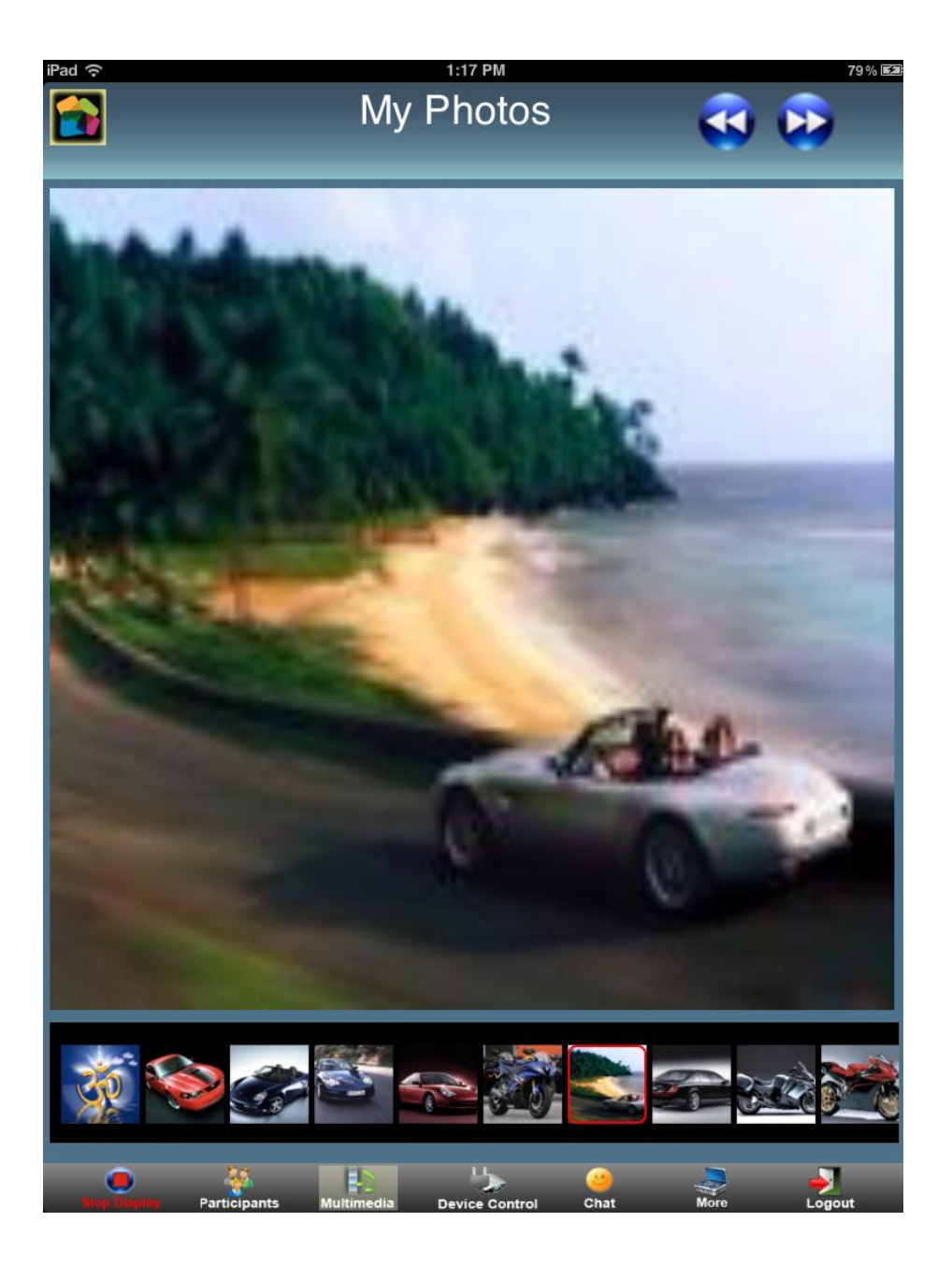

## <span id="page-21-0"></span>My Web View

This module provides the facility to access browser from Connect Me application without logging out the application. User can present the online content from this module over to gateway.

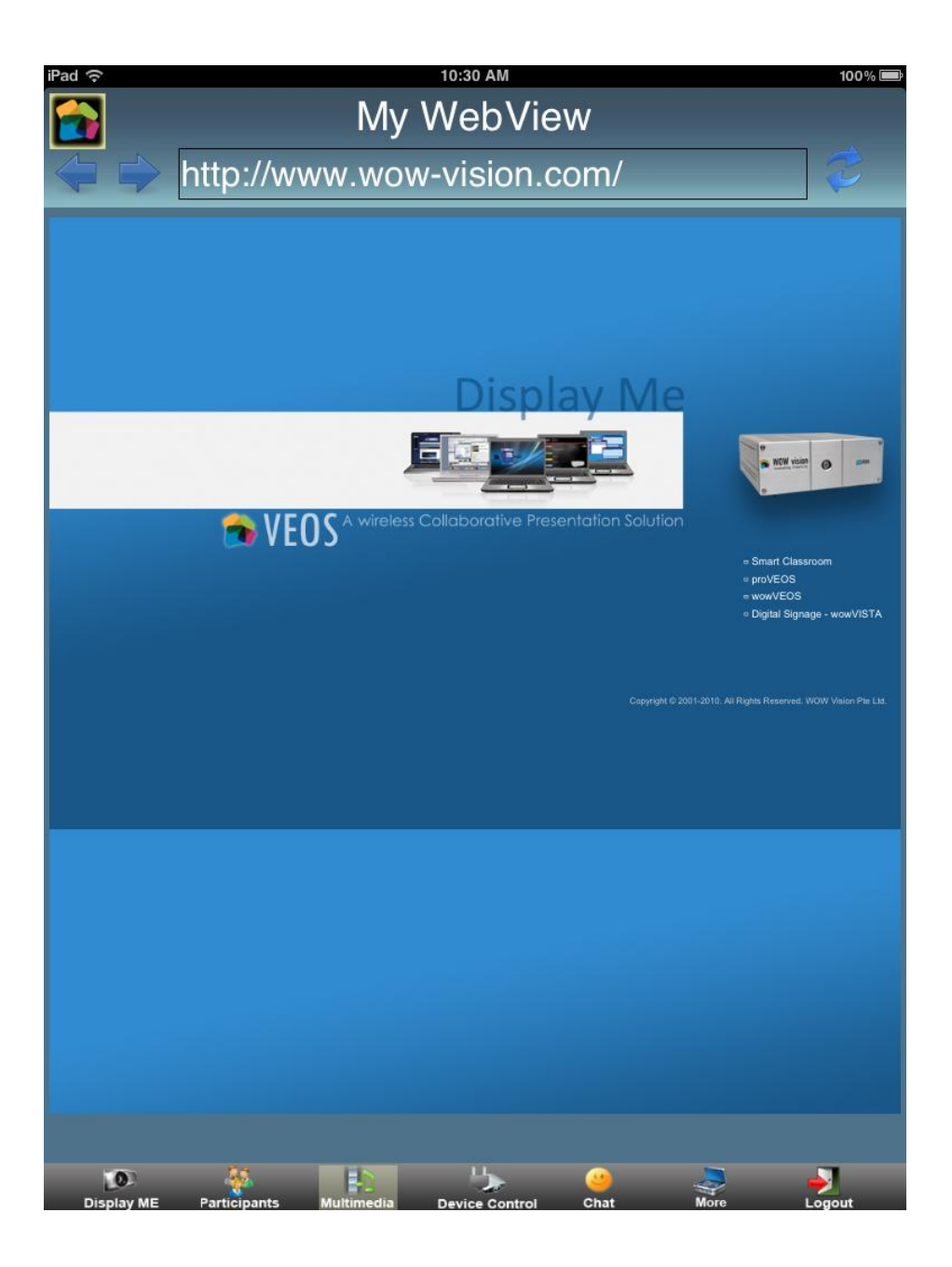

## <span id="page-22-0"></span>Managing documents in My Documents

This module provides the facility to copy the documents from App store to Connect Me. User can present the document over to gateway during the presentation from this module.

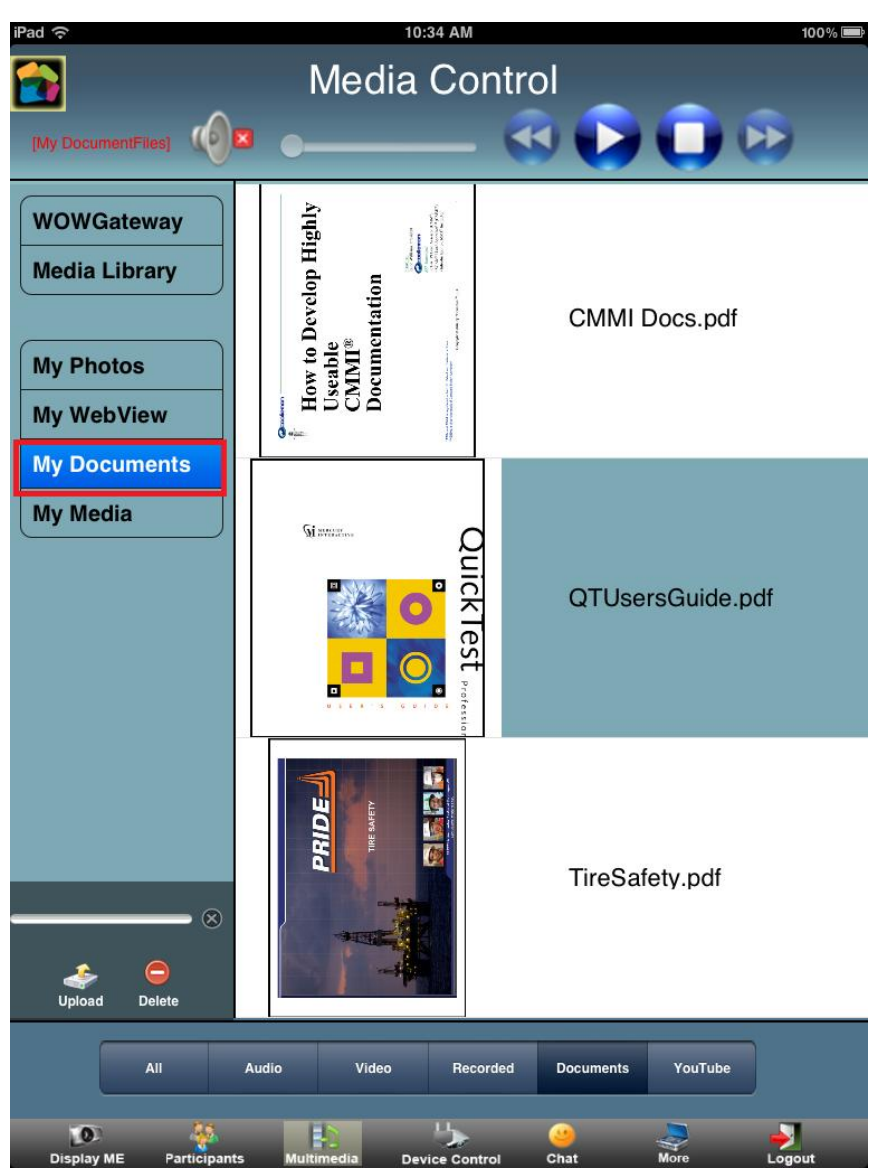

**To add document files to My Documents from WOW Gateway:**

- **Go to WOW Gateway**
- Select any document file

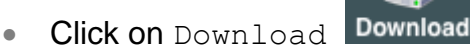

### **To add document files to My Documents from HTTP:**

- Open Web Browser at your PC/Laptop
- Enter http:// <IP Address of your iPad/iPhone>:12345

E.g. [http://192.168.100.161:12345](http://192.168.100.161:12345/)

- Press Enter, page will open at your browser
- Click on Choose File and browse the file located at your system
- Click on Submit

◯ 192.168.100.161:12345

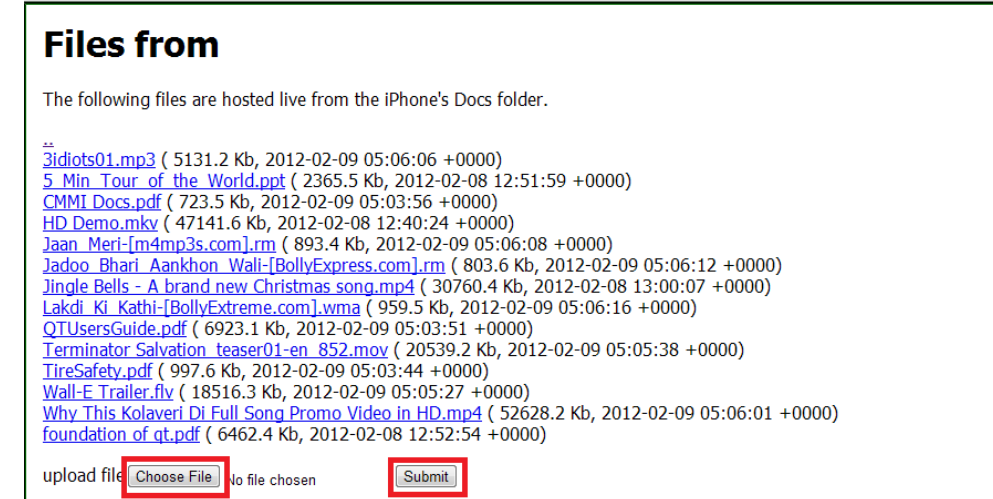

## **To add document files to My Documents through FTP:**

- Go to More
- Click on Media File Transfer
- Information message will pop up with User Id and Password

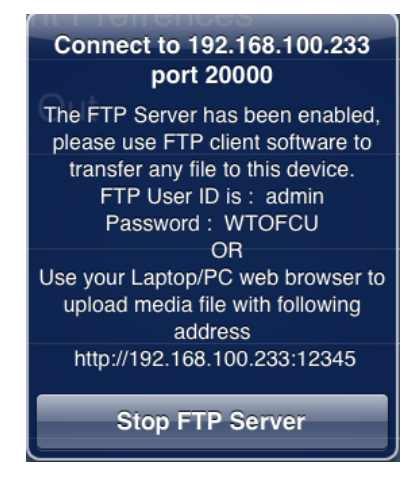

• Open FTP Client

- Host Name = IP Address of iPad/ iPhone
- User Name = admin
- Password = available at message
- Port =  $20000$
- Select any document file from your local system and add it to iPad/iPhone

Delete selected item

*Note:* To connect with FTP any FTP client is required Ex: FileZilla.

## **To remove files from My Documents:**

- Select any file and hold for a while, message will popup
- **Click on** Delete

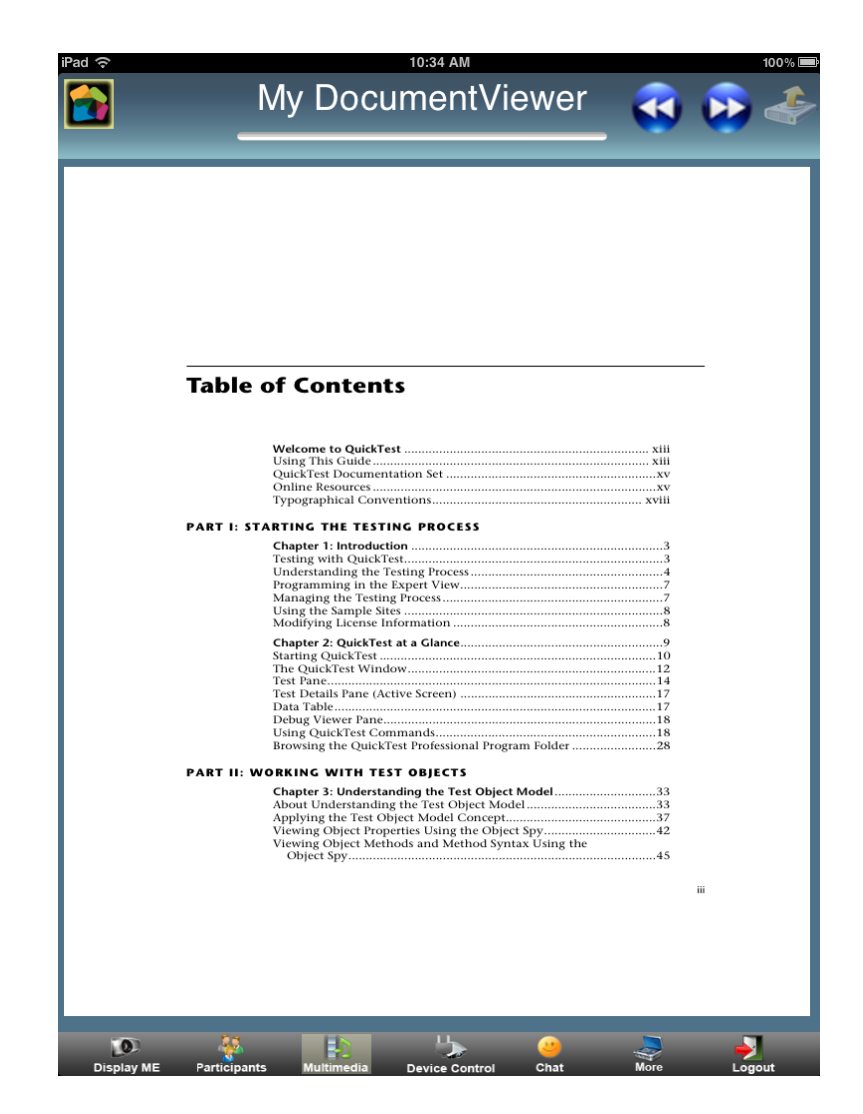

## <span id="page-25-0"></span>Managing Media in My Media

The My Media provides an area to collect media files located on your system that you wish to play on the projector.

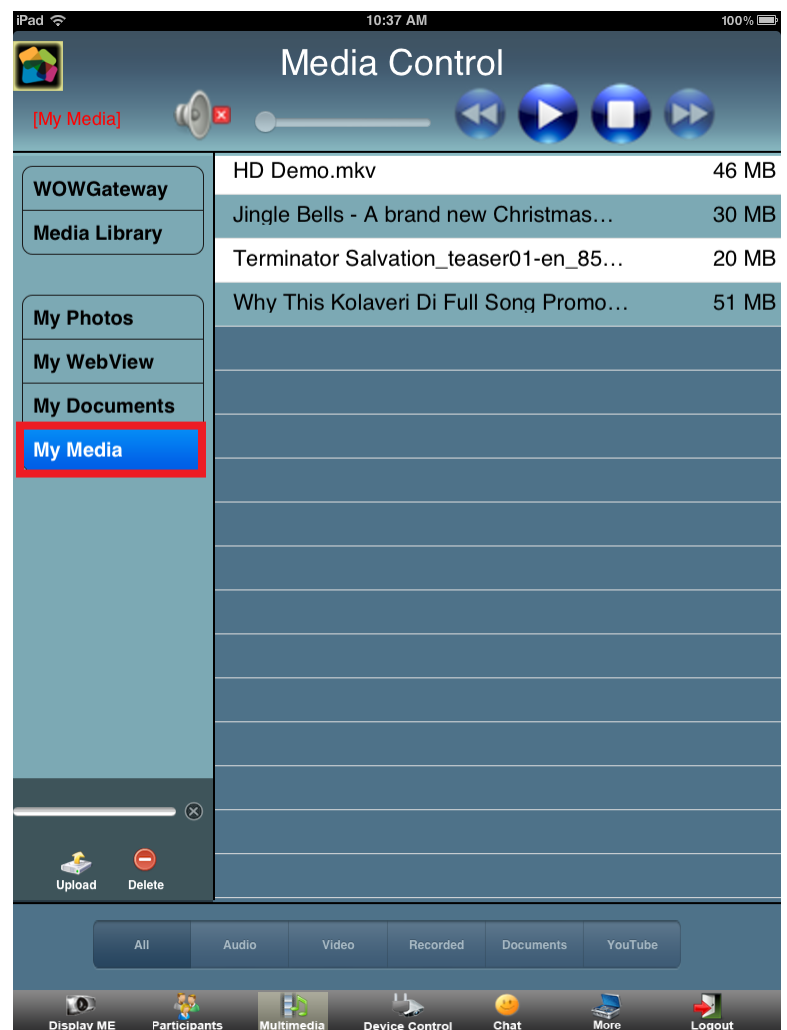

## **To add media files to My Media from WOW Gateway:**

- **Go to WOW Gateway tab**
- Select any media file

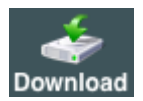

• Click on Download Download

## **To add media files to My Media through HTTP:**

- Open Web Browser at your PC/Laptop
- Enter http:// <IP Address of your iPad/iPhone>:12345

E.g. [http://192.168.100.161:12345](http://192.168.100.161:12345/)

- Press Enter, page will open at your browser
- Click on Choose File and browse the file located at your system
- Click on Submit

**0 192.168.100.161**:12345

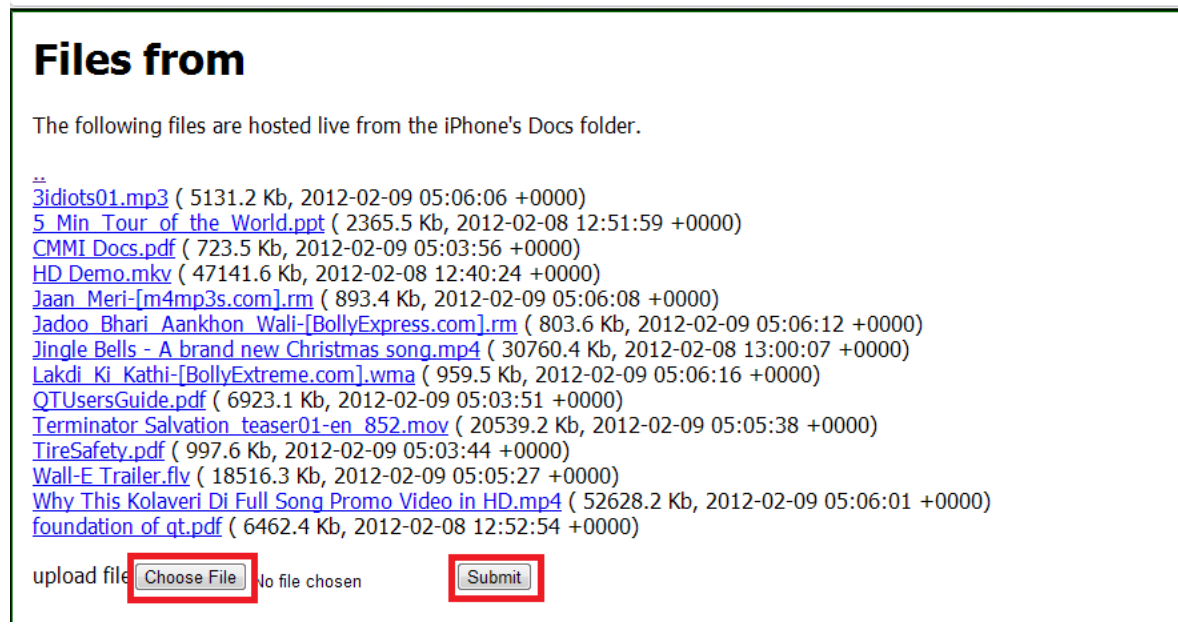

**To add media files to My Media through FTP** (required any FTP client, Ex: FileZilla)**:**

- Go to More
- Click on Media File Transfer
- Information message will pop up with User Id and Password

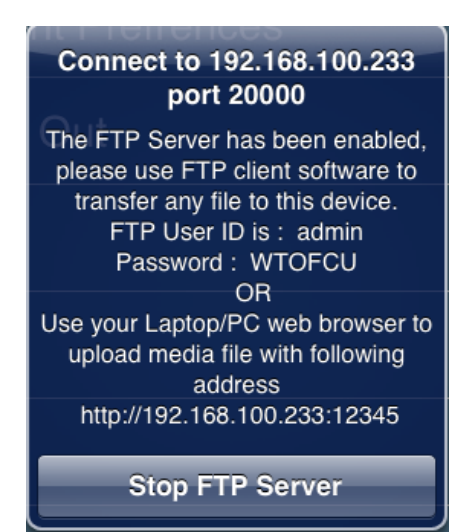

- Open FTP Client
- Host Name = IP Address of iPad/ iPhone
- $\bullet$  User Name = admin
- $\bullet$  Password = available at message
- $Port = 20000$
- Select any file from your local system and add it to iPad/iPhone

### **To add media files to My Media from iTunes:**

- Connect you iPad/iPhone to PC/Laptop
- Open iTunes
- Select your device from devices from left pane
- Select Apps from top pane
- Scroll Down and Select ConnectMe from File Sharing
- Click on Add and choose desired media files to add

Once files are added to My Media, you can play them back on Gateway.

#### **To remove media files from My Media:**

• Select the media file

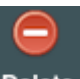

**Click at Delete Delete** 

## <span id="page-28-0"></span>Playing Media from Multimedia Player

In the main menu, click the Multimedia button to start the Multimedia Player.

## **To play media file from Multimedia Player:**

- Select any media file from wow Gateway *or* Video Library *or* My Media, then click the Play button
- While playing, click the:
	- o Play/Pause button to pause and resume playback
	- $\circ$  Stop button to stop playing
	- $\circ$  Forward and rewind button to forward or rewind playing media file.

To filter the media files for a particular type, click the desired button listed at the bottom of Multimedia Player.

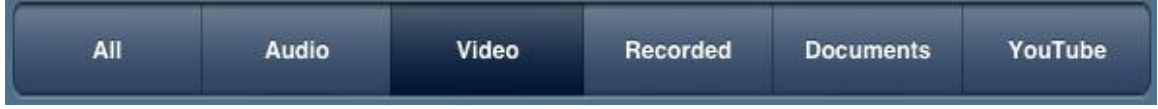

#### *Note:*

- $\div$  Forward and rewind button will not be enable while Media is playing from My Media
- $\div$  Filter for file type will not be enable at My Media tab

### **To play photos from Multimedia Player:**

- Click on My Photos
- Click on any photo
- While displaying photos, click :
	- o Next / Previous button to show next/previous photo

#### **To open Web View from Multimedia Player:**

- Click on My Web View
- Enter any website in the address bar of browser

### **To open Documents from Multimedia Player:**

- Click on My Document
- Click on any document
- While showing document file, click the:
	- o Next / Previous button to show next/previous page.

#### *Note:*

- $\div$  User can control the volume of gateway while playing any media
- Users can not play more than one file at a time from Multimedia player**.**

# <span id="page-29-0"></span>Controlling the Projector

You can send commands to the projector connected to VEOS to control preprogrammed features directly from the ConnectME, like powering the projector on or off.

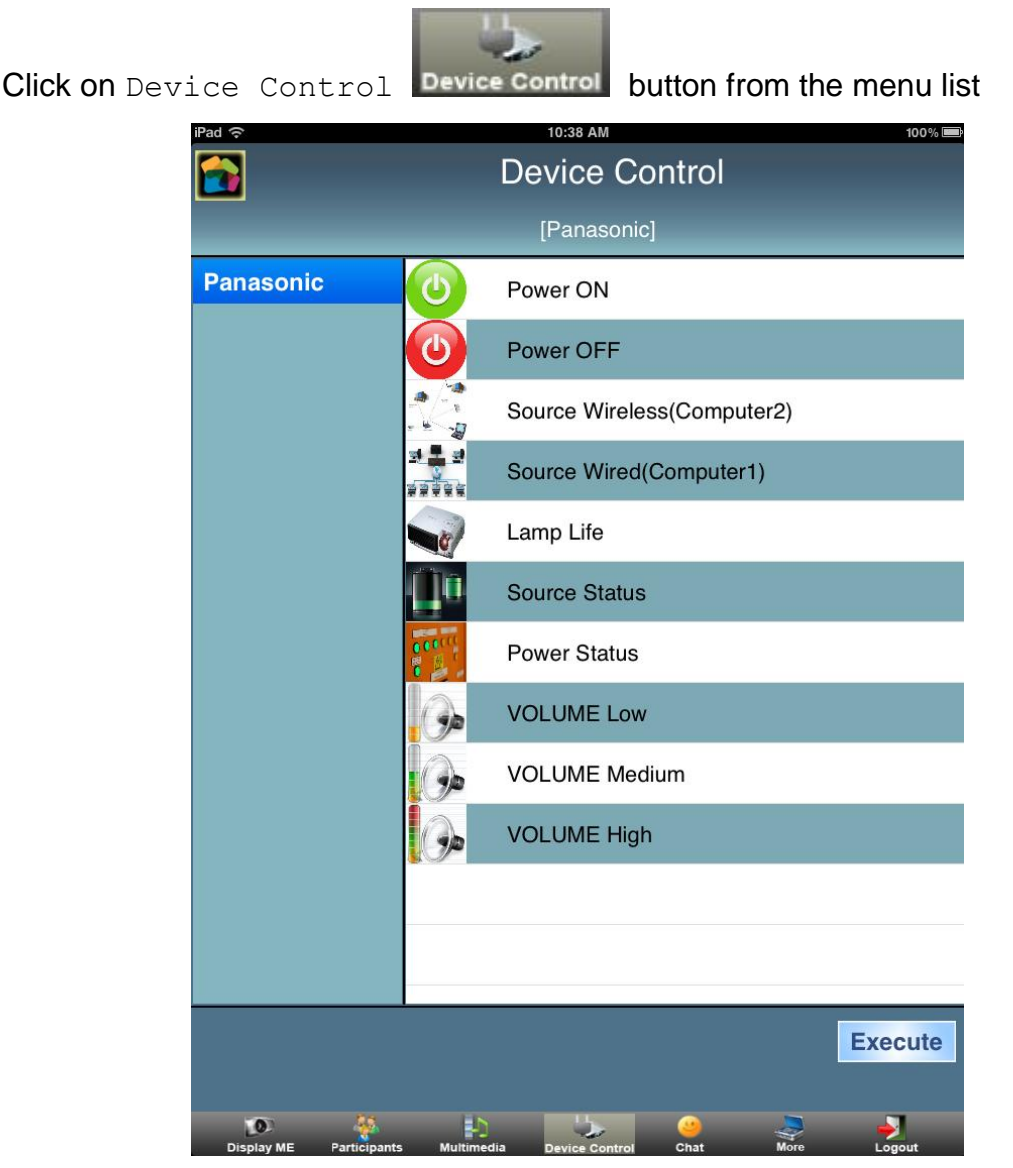

## **To send a command to the projector:**

- Select the command to be sent
- $\bullet$  Click the Execute button

User can execute any command.

*Note:* For this feature to work, a serial data cable must be connected between VEOS and the projector.

# <span id="page-30-0"></span>Recording Presentations

Presentations can be recorded to media files and played back on WOW Gateway or your computer.

During recording, the projector's screen and the presenter's audio are saved to MPEG movie files on WOW Gateway. The files can be downloaded via an easyto-use web interface.

*Note:* Session Recording feature is only available to Staff users.

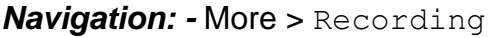

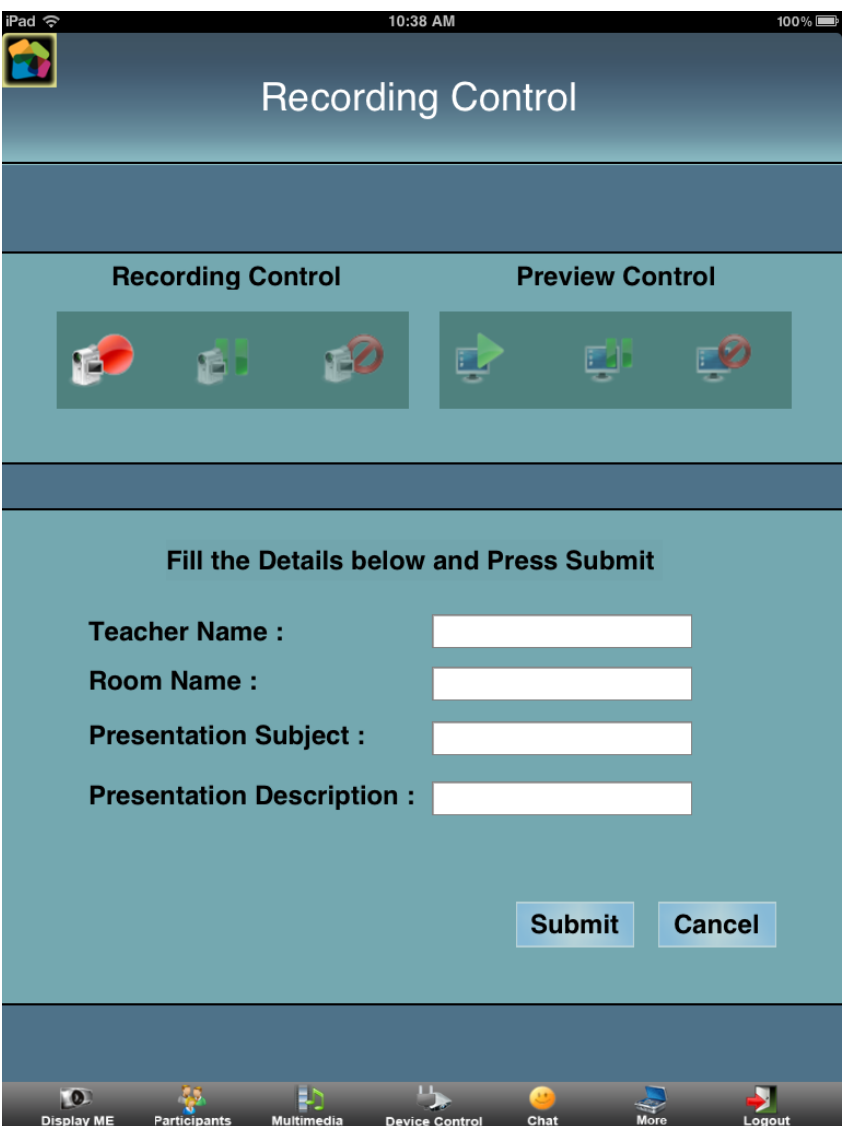

Under Recording Control, three buttons are available:

**Record**: Start recording

The ConnectME will indicate to all other Staff participants that a recording is in progress

**Pause**: Pause and resume the recording

When paused, the current Staff presenter is able to use the three buttons under Preview Control to play the currently recorded presentation

**Stop**: Stop recording

Under Preview Control, three buttons are available:

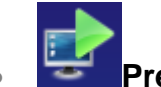

**Preview:** Start preview of recording

The ConnectME will indicate to all other Staff participants that a preview of recording is running.

 **Pause Preview**: Pause and resume the running preview of recording.

**Stop Preview**: Stop preview of recording

*Note:* These buttons are shared by all Staff users and they can collaborative start, pause, resume and stop recordings in progress.

When the record button is pressed, you will be prompted to confirm the recording:

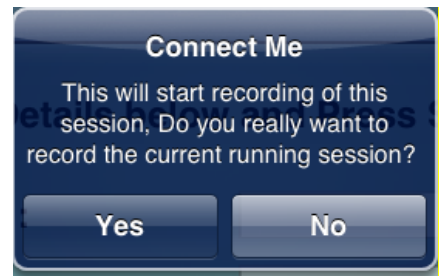

When the pause button is pressed while a recording is in progress, you will be asked to confirm the action:

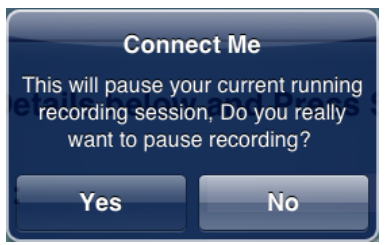

When the stop button is pressed while a recording is in progress, you will be asked to confirm the action:

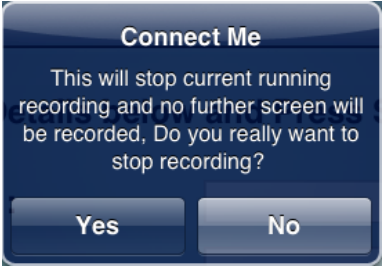

After a recording is stopped, fill in the details of the presentation:

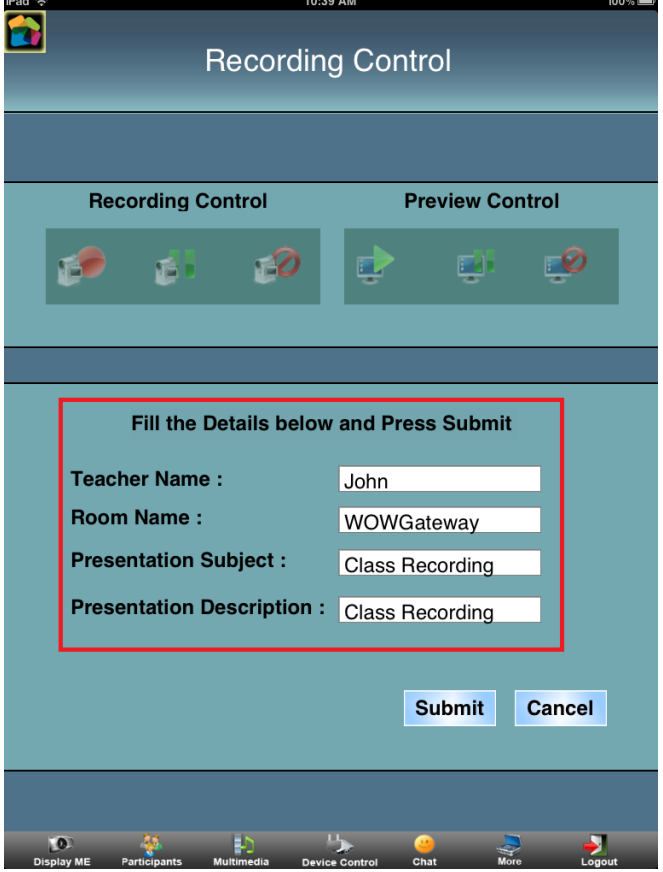

- Click the Submit button to save recording to WOW Gateway
- Click the Cancel button to discard recording

# <span id="page-33-0"></span>Client Preference

User can set the preference to show his name at gateway while presentation.

*Navigation: -* More > Client Preference

### **To set preference for show User's name on Gateway:**

- Go to More
- **Click on Client Preference**
- Set Display My Name on Gateway, On / Off.

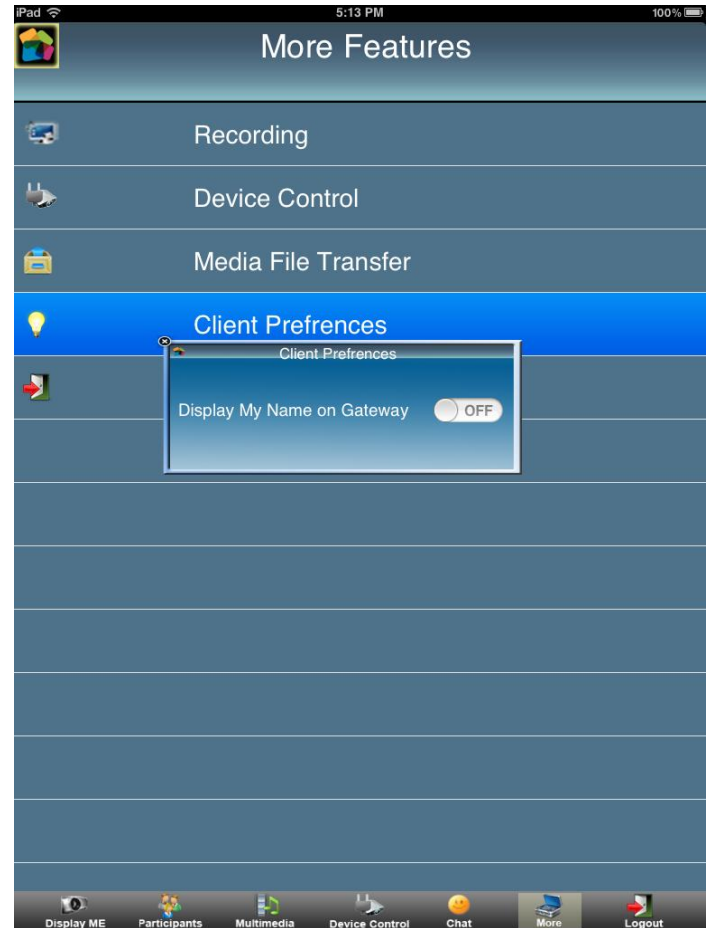

# <span id="page-33-1"></span>Logout

Click Logout in the toolbar to end the session.

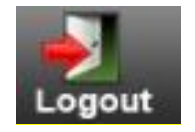

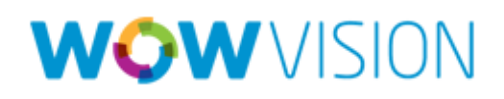

© 2012 WOW Vision Pte. Ltd. All rights reserved.

Under the copyright laws, no part of this manual may be copied, distributed, transmitted, transcribed, stored in a retrieval system or translated into any human or computer language, in any form or by any means, electronic or otherwise, without the express written permission of WOW Vision Pte. Ltd.

Every effort has been made to ensure that the information contained in this manual is accurate. Instructions for use in this manual are provided "as is" without warranty of any kind.

VEOS is a trademark of WOW Vision Pte. Ltd. Windows, Internet Explorer and Microsoft are registered trademarks of Microsoft Corporation. Apple, Mac and Macintosh are trademarks of Apple Inc. Other company and product names mentioned in this manual are trademarks of their respective owners. WOW Vision Pte. Ltd. reserves the right to make changes without further notice to any products described herein to improve reliability, function or design.

WOW Vision Pte. Ltd. 45 Ubi Road 1 #05-03 Summit Building Singapore 408696 Tel: +65 6740 5678 Fax: +65 6749 7728 Web: http://www.wow-vision.com/ Email: support@wow-vision.com